TO:EPSON FROM:EPSON 客服中心 主題敘述:Epson AcuLaser C3900 如何開啟雙面列印功能

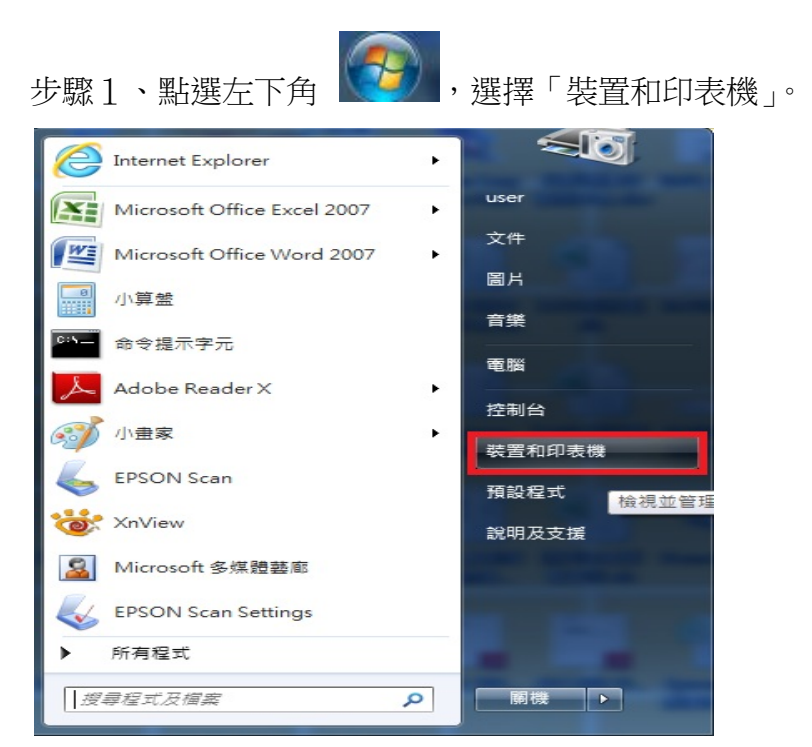

※此操作畫面為作業系統 Windows 7

步驟 2、點選 EPSON C3900 印表機圖示,按滑鼠的右鍵「印表機內容」。

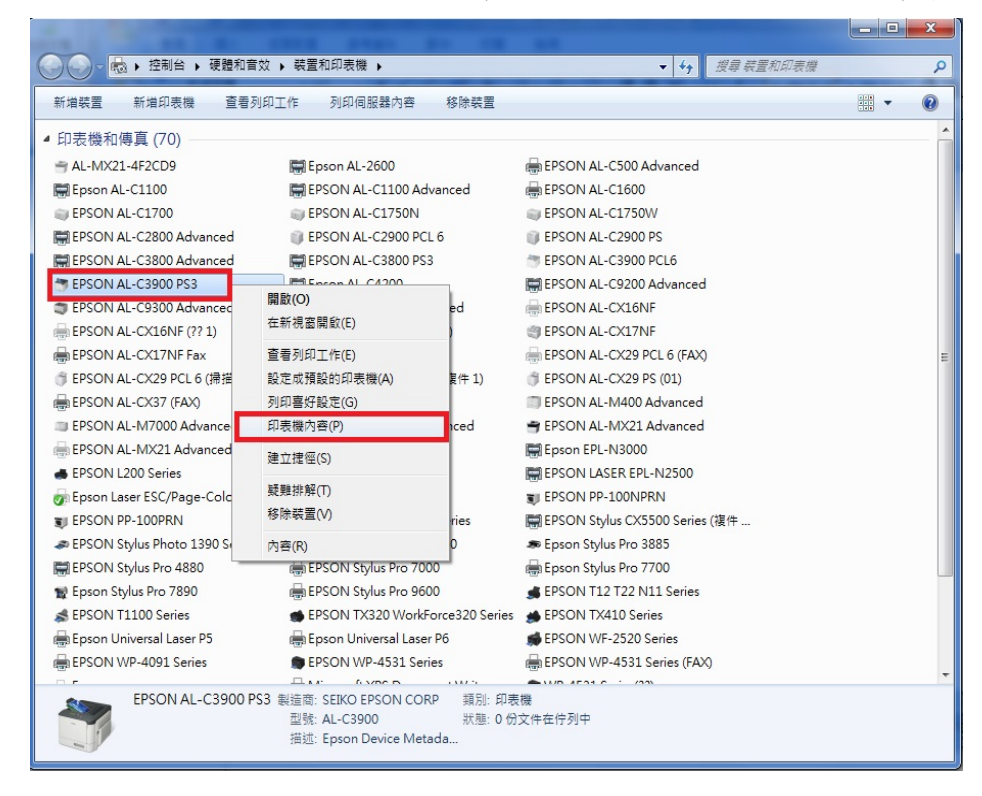

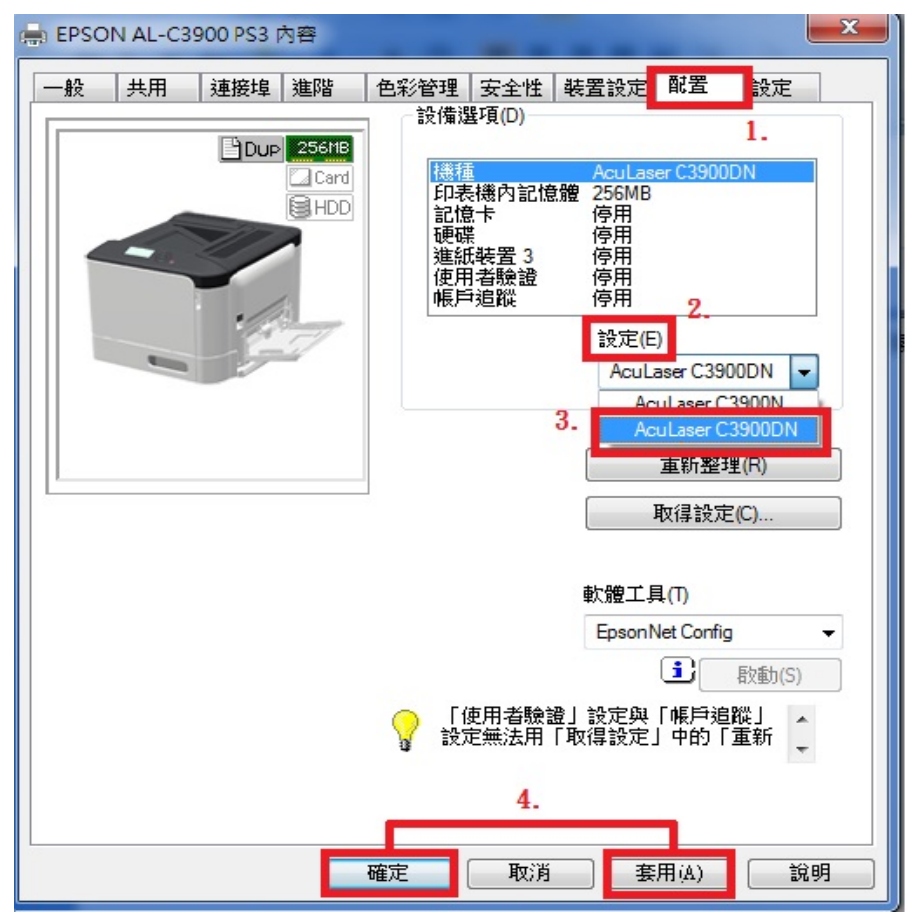

步驟 3、選擇「配置」,設定欄位選擇「C3900DN」,按「套用」與「確定」。

步驟 4、回到裝置和印表機的畫面,點選 EPSON C3900 印表機圖示,按滑鼠的右鍵 「列印喜好設定」。

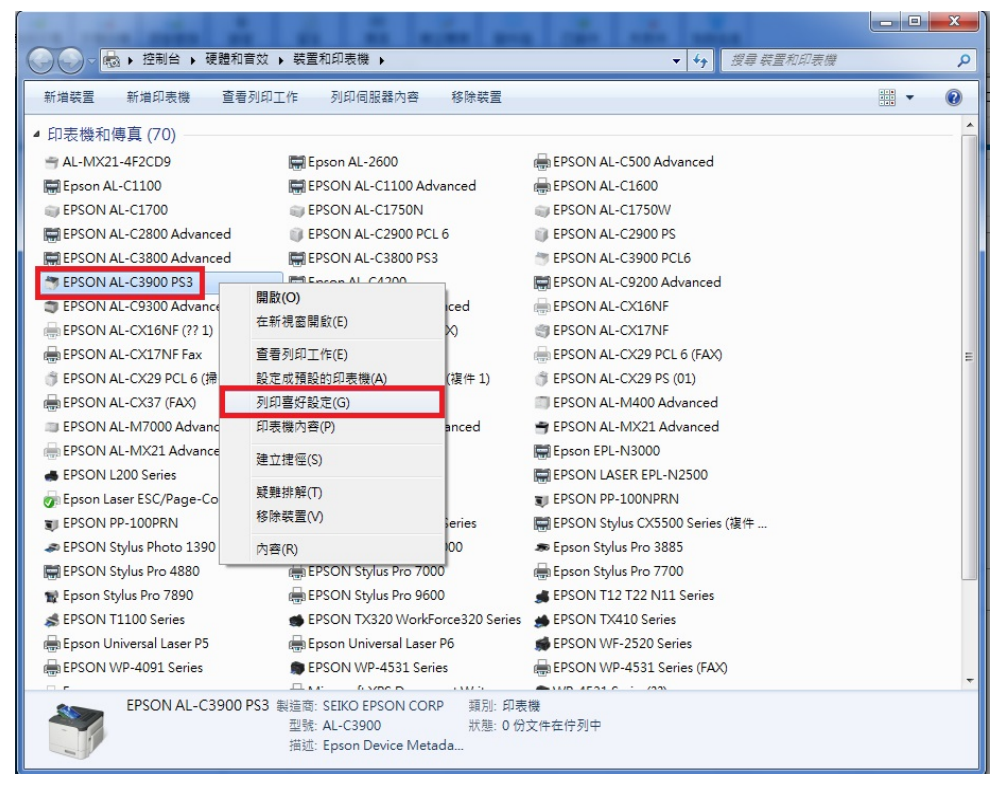

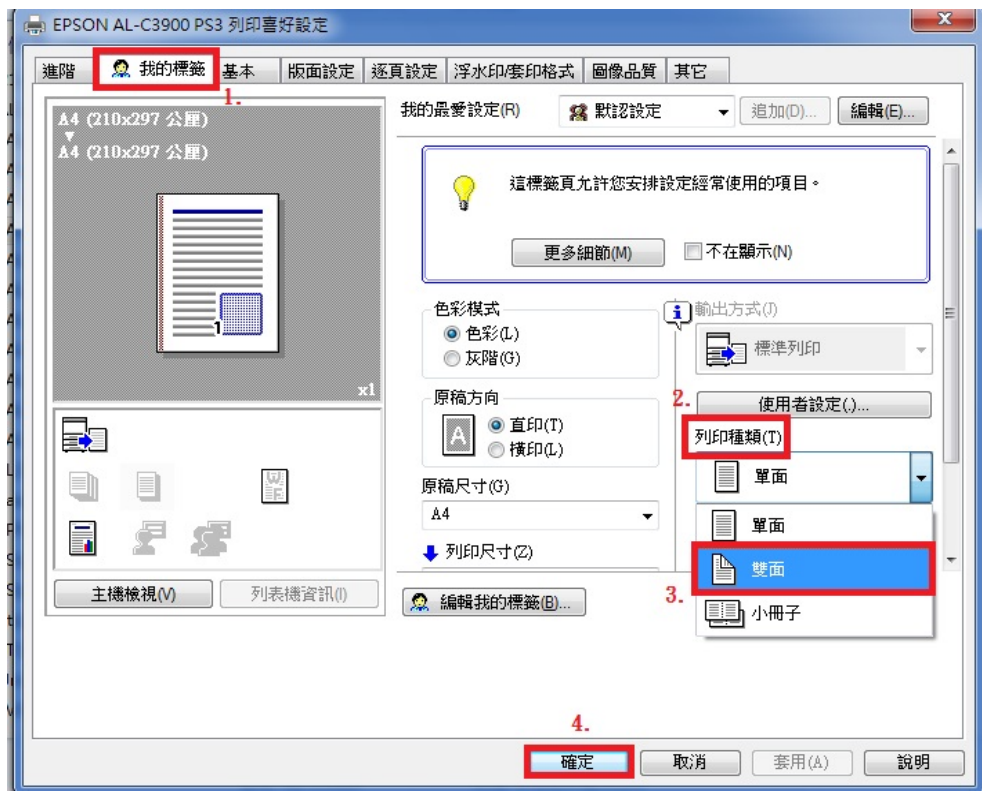

步驟 5、進入「我的標籤」,「列印種類」選擇「雙面」,按「確定」。